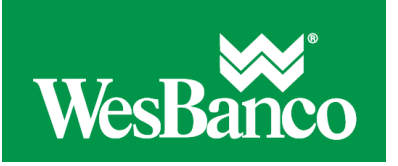

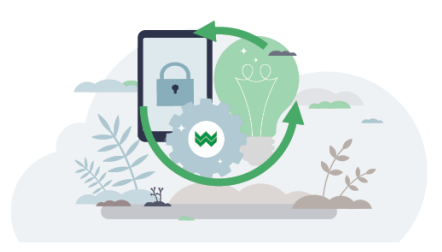

## **Make a One-Time Wire Transfer**

- 1. Click **Money Movement > Wire > Wire Money**.
- 2. Complete the **Debit Information** fields and then click **Continue**:

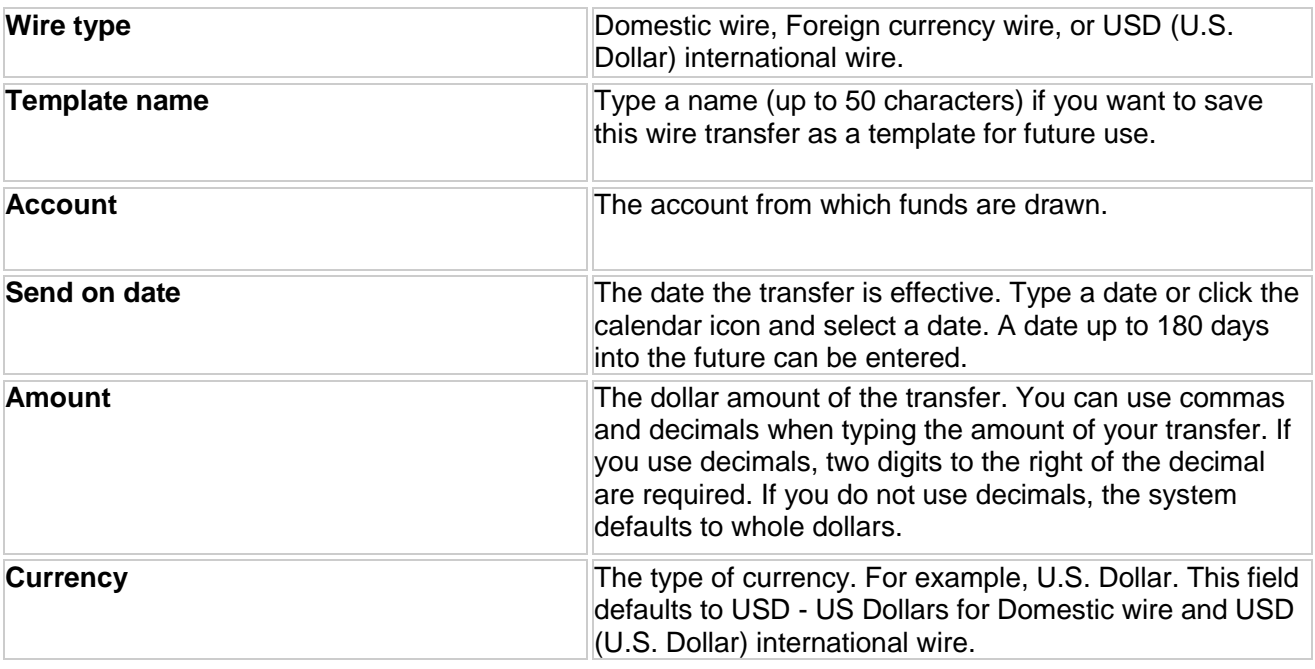

3. If applicable, complete the additional **Debit Information** fields:

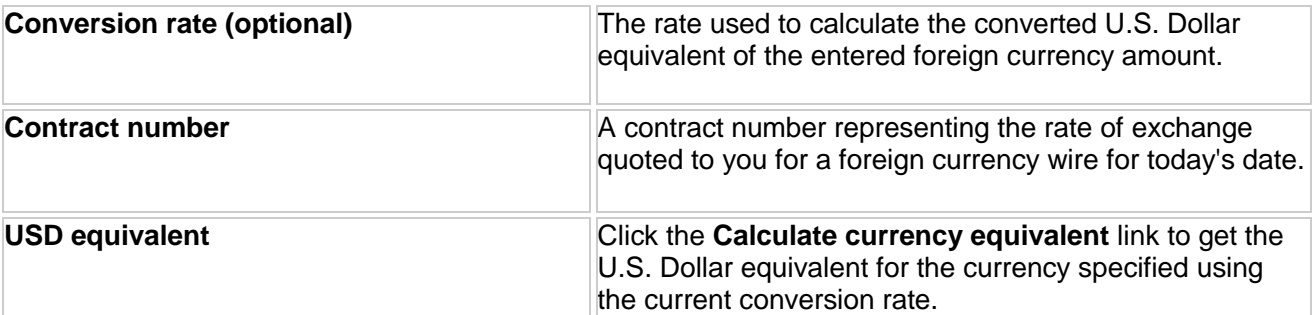

4. Complete the **Recipient Information** fields:

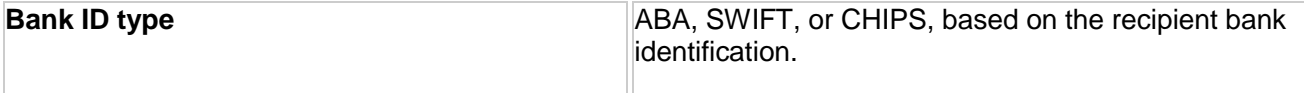

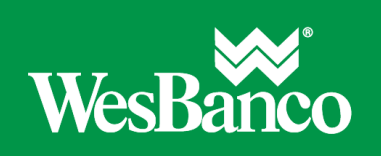

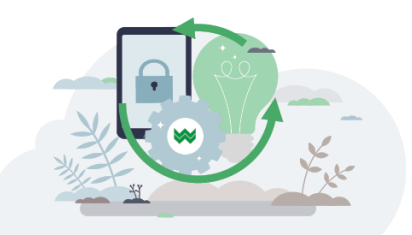

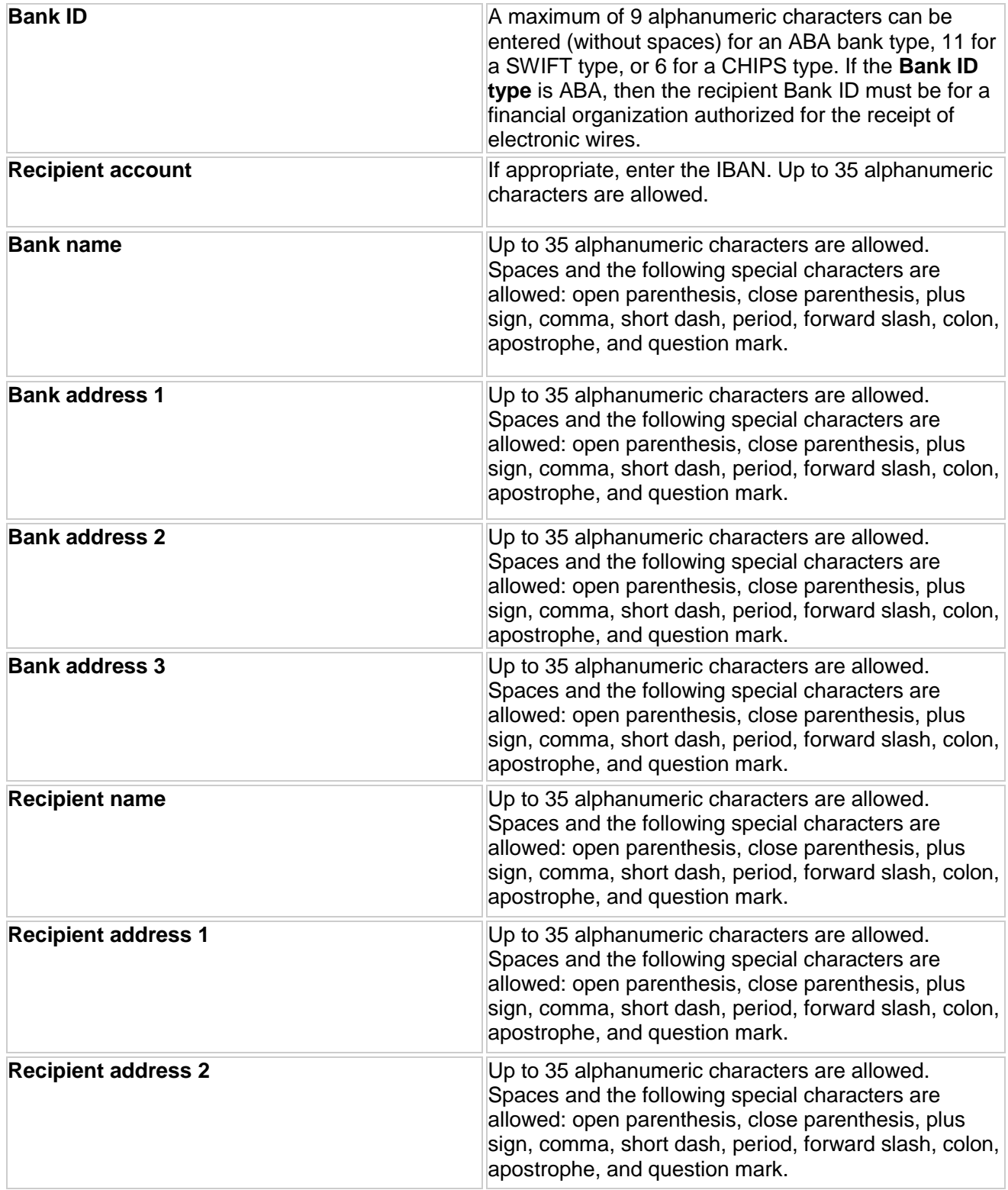

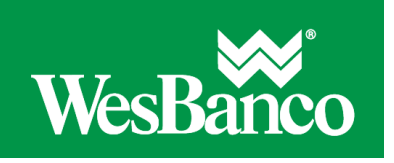

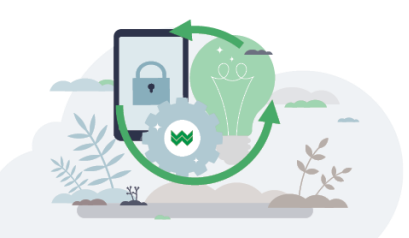

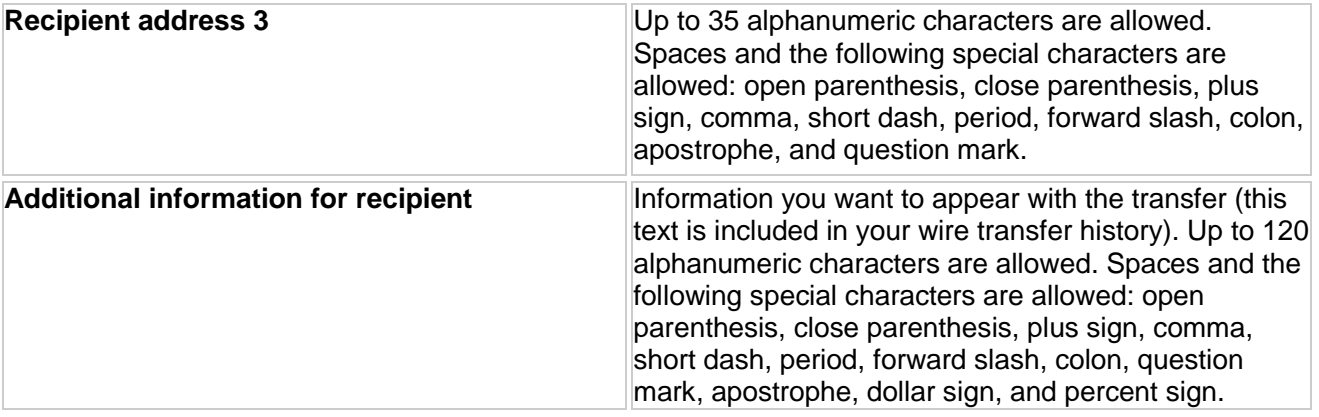

5. If applicable, complete the **First Intermediary Information** fields:

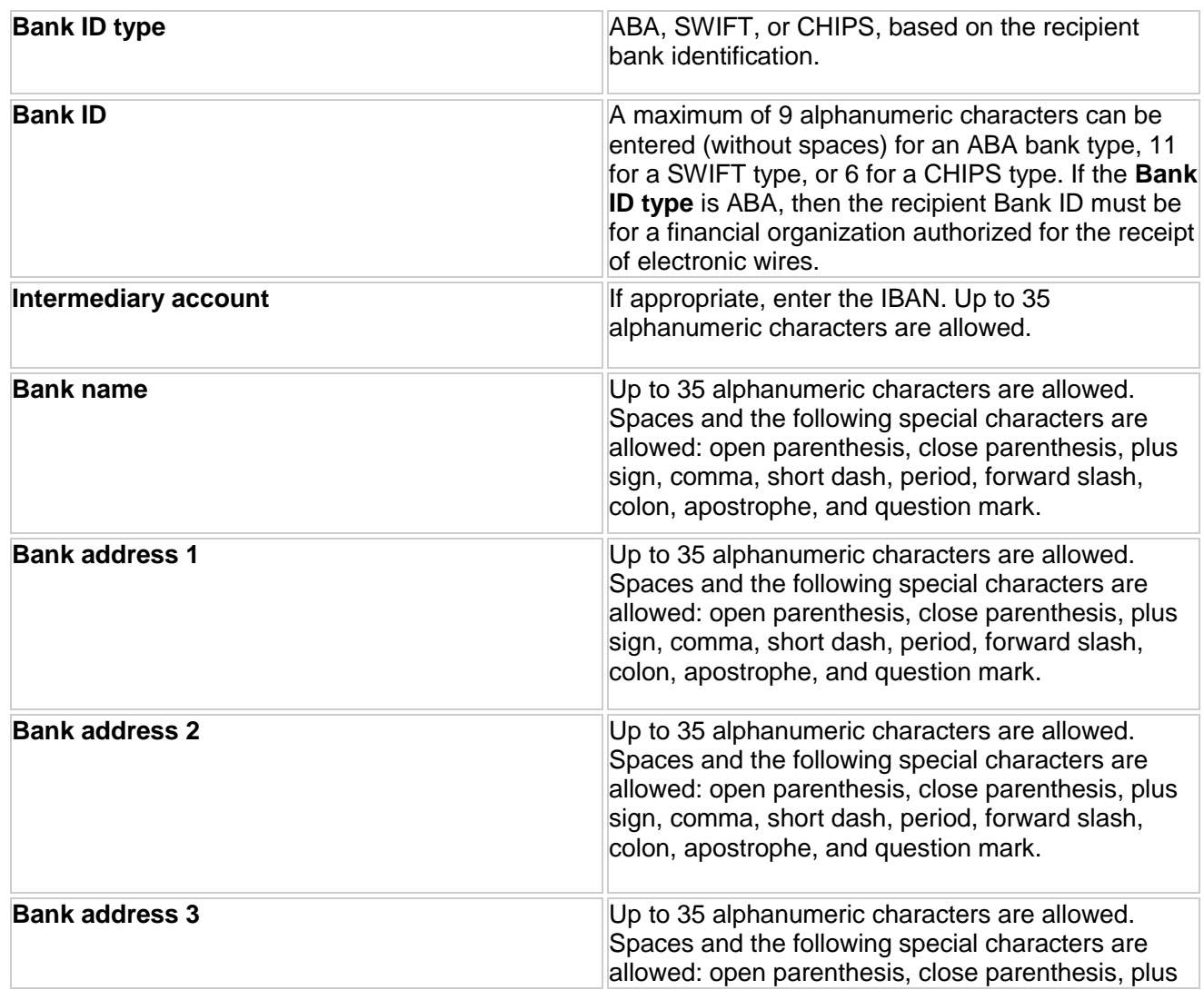

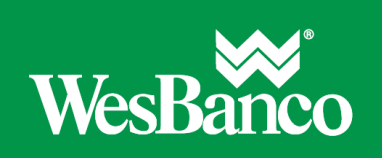

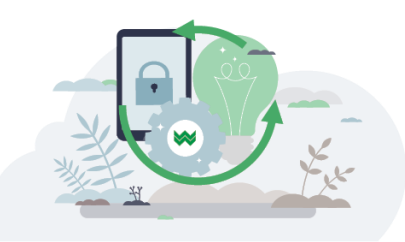

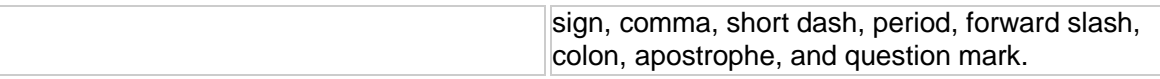

6. If applicable, complete the **Secondary Intermediary Information** fields:

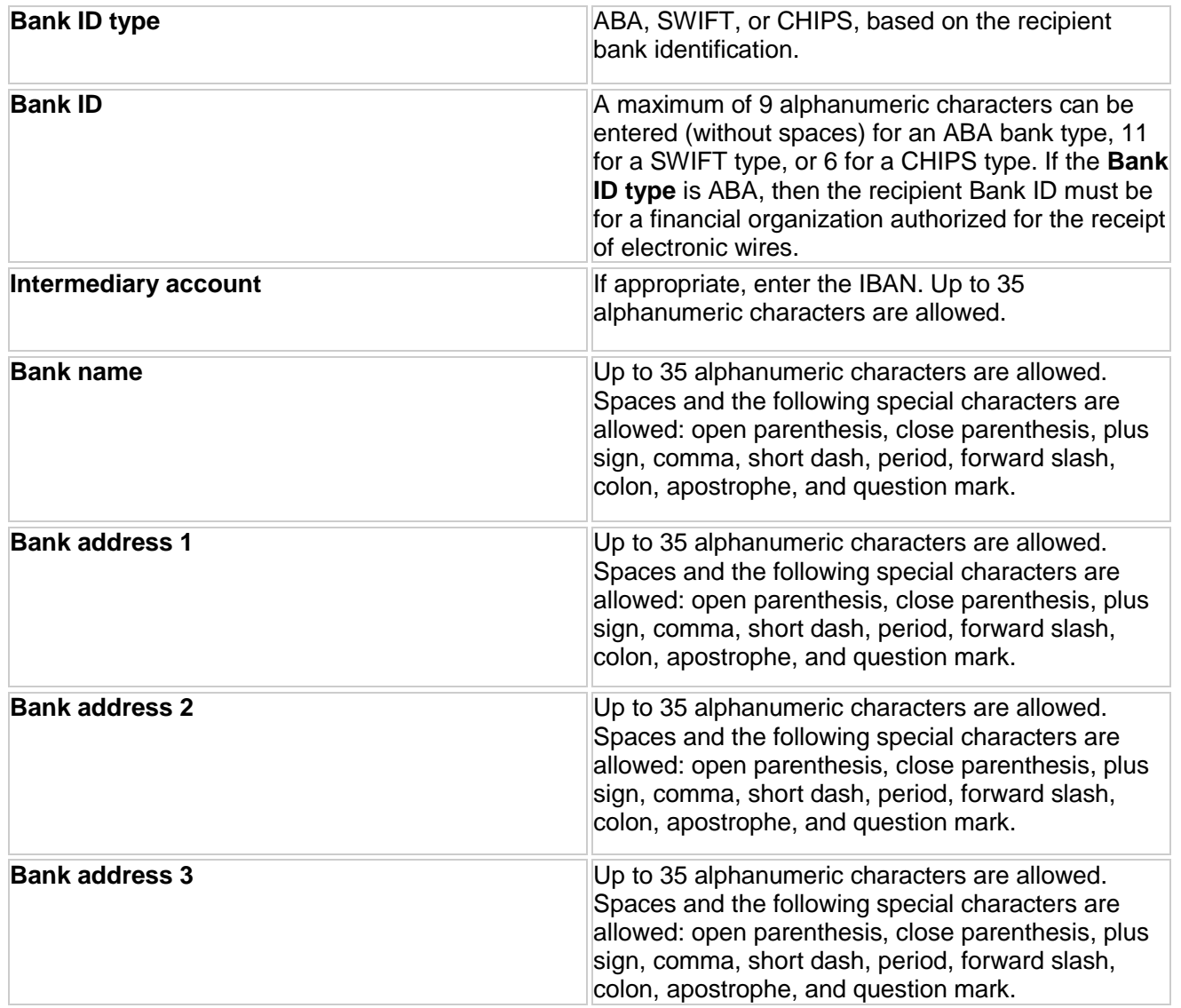

7. If applicable, complete or change the **Wire Initiator Information** fields:

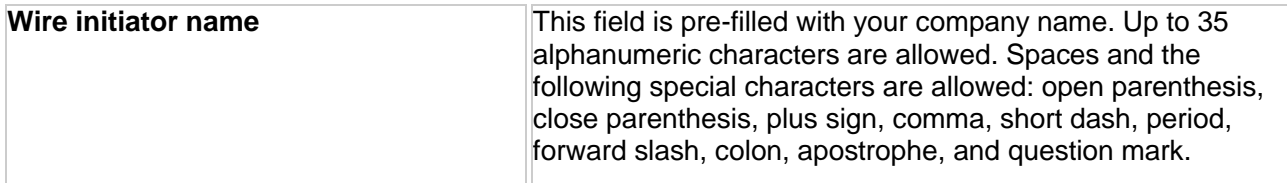

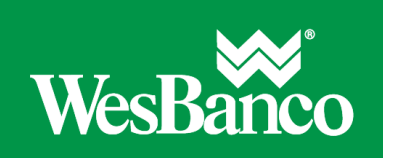

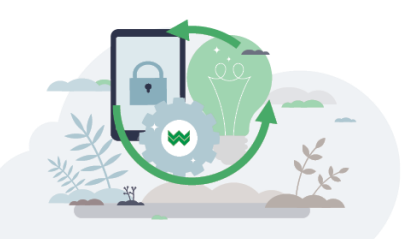

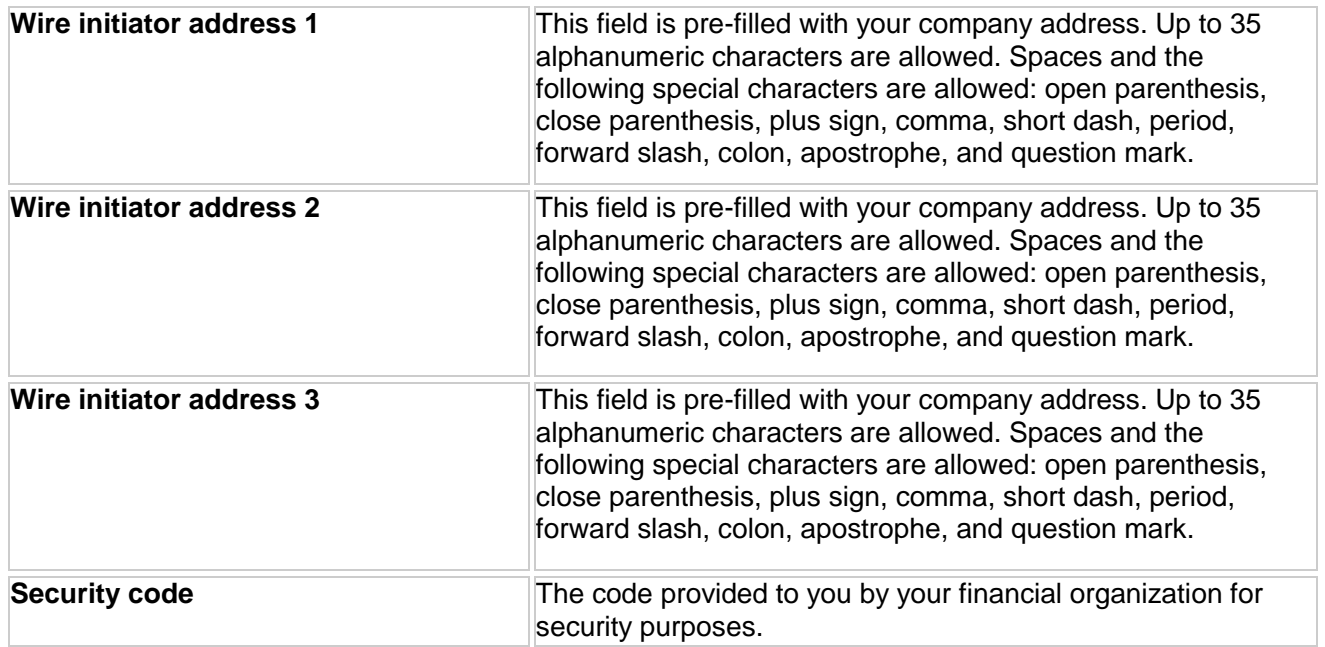

## 8. Click **Continue**.

9. Verify the information as needed and then click one of the following options:

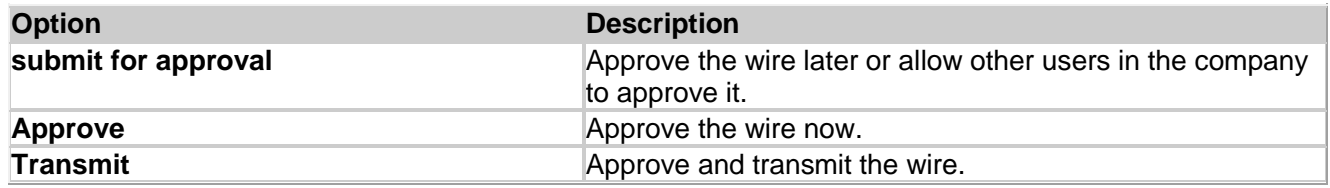

- 10. If additional authentication is required, you may be prompted to validate your identity through a one-time security code. If you are prompted to complete additional validation, do the following:
	- 1. Select **Phone** or **Text** message (if applicable).
	- 2. Click **Continue**. If you selected to be contacted by phone, a one-time security code is displayed; you should enter or speak the code into the phone once you receive your phone call. If you selected to be contacted by SMS text, a dialog box is displayed for you to the enter your mobile phone number.
	- 3. Do one of the following:
		- If you chose to receive a phone call, speak or enter the displayed one-time security code into your phone. After completing the phone call, click **Phone Call Completed**.
		- If you chose to receive an SMS message, select the appropriate **Country/region**, enter a **Mobile phone number** and then click **Send Text Message**. If the mobile phone number matches a number on record, a text message containing a one-time security code is sent to your phone and the **Enter the Security Code** dialog is displayed.
	- 4. For SMS text messages, enter one-time security code displayed on your mobile device into the One-time security code field on the **Enter the Security Code** dialog and then click **Submit**.

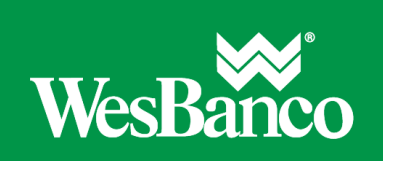

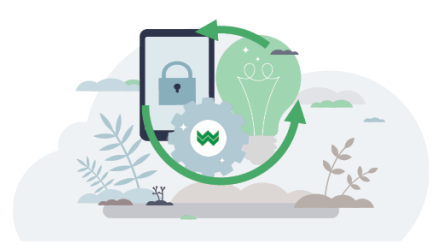

11. If your company requires token authentication for transaction approval, a **Secure Token – Passcode** page is displayed on top of the verification page. Type your passcode and then click **Continue**.